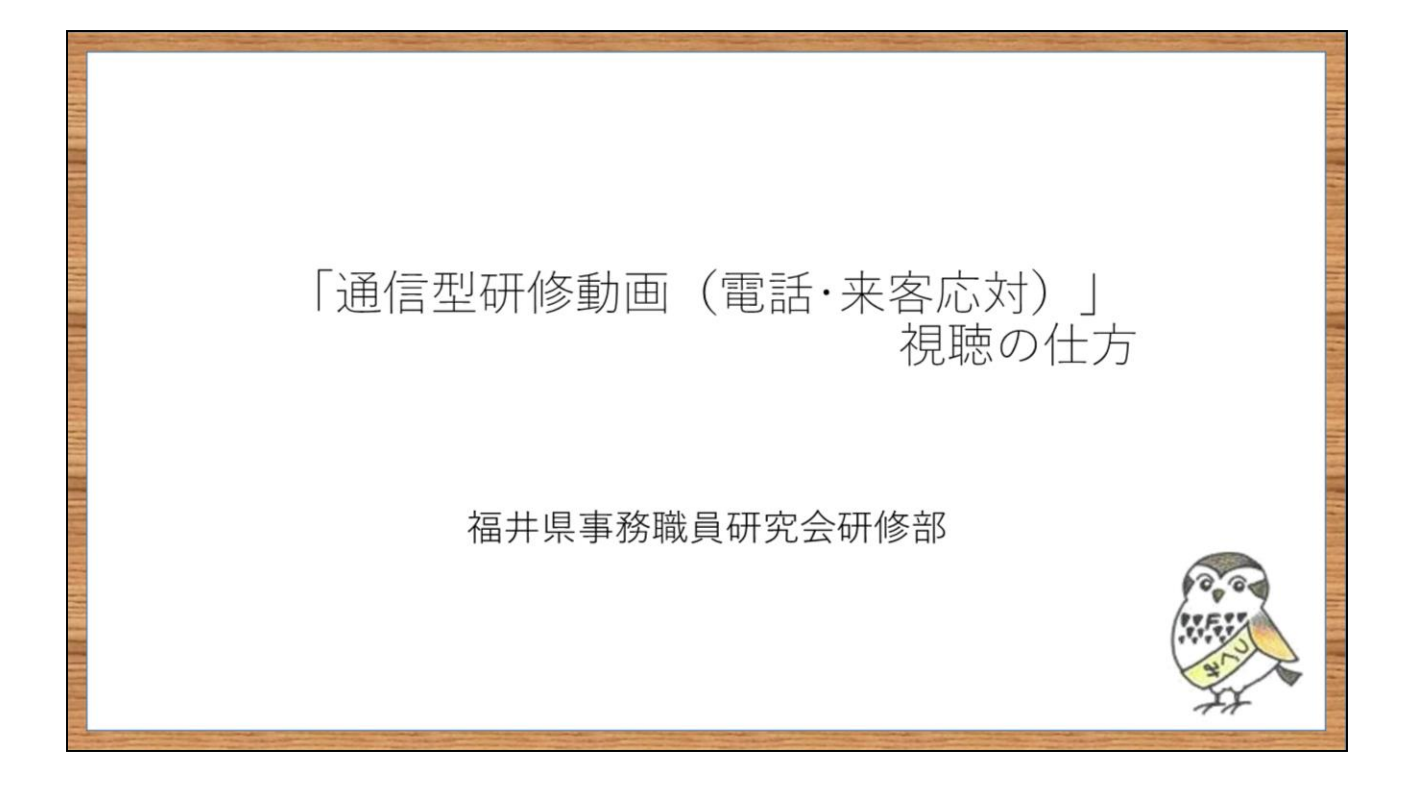

教育総合研究所のサイトから、研修部の作成した「通信型研修動画(電話・来客応対 )」が視聴できるようになりました。

動画の視聴の方法を説明します。

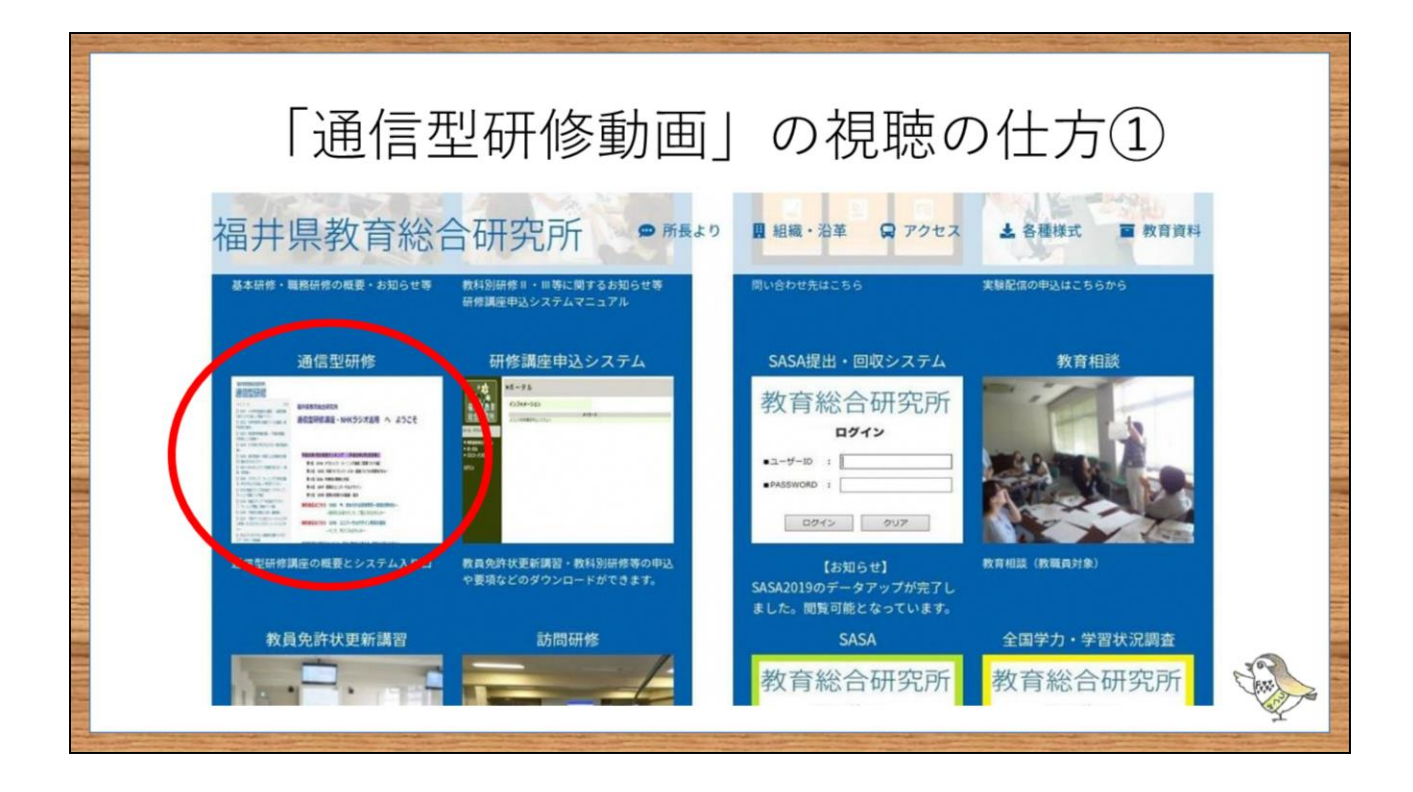

通信型研修動画の視聴の仕方を説明します。

①教育総合研究所のホームページに入る。 ②通信型研修というところをクリック。

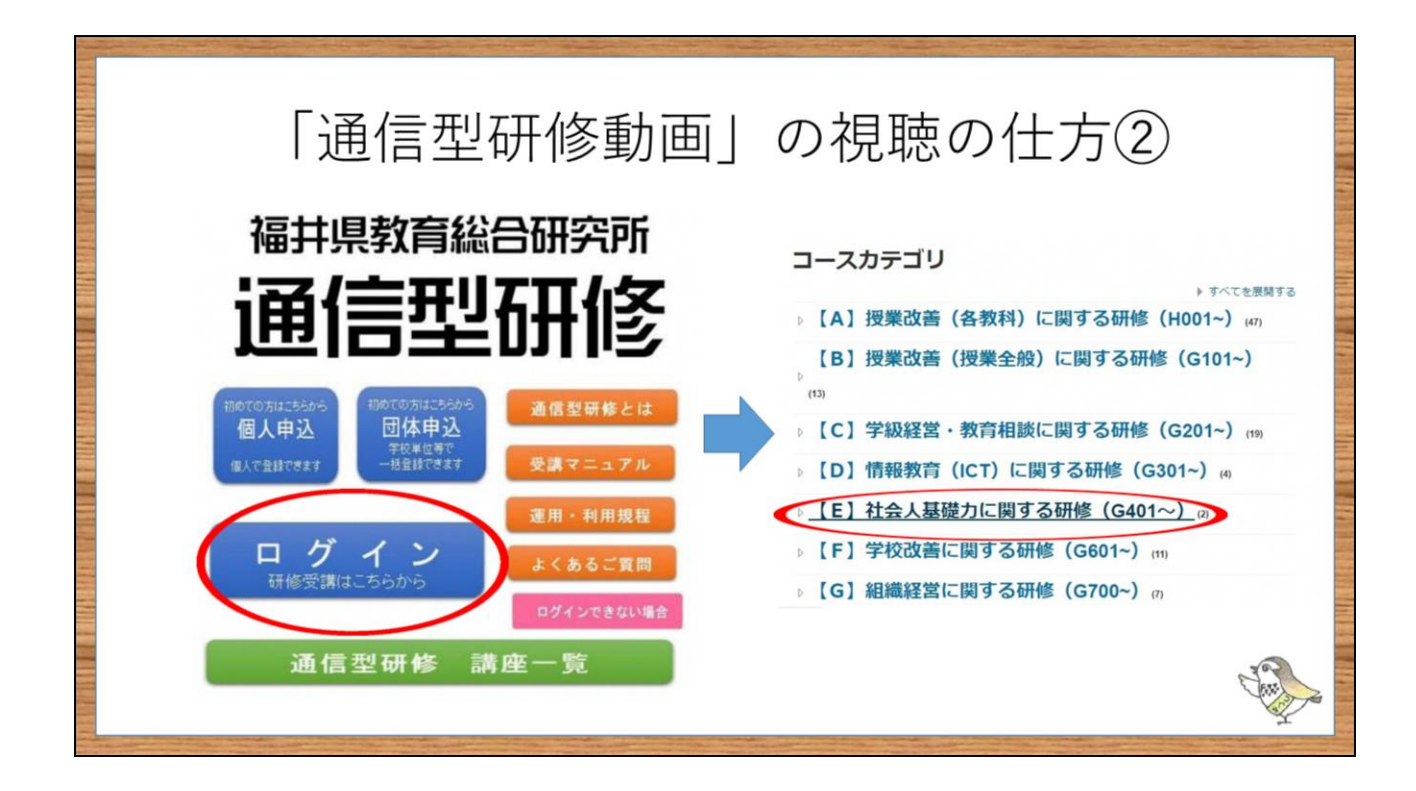

③ログインをクリック。

④【E】社会人基礎力に関する研修をクリック。

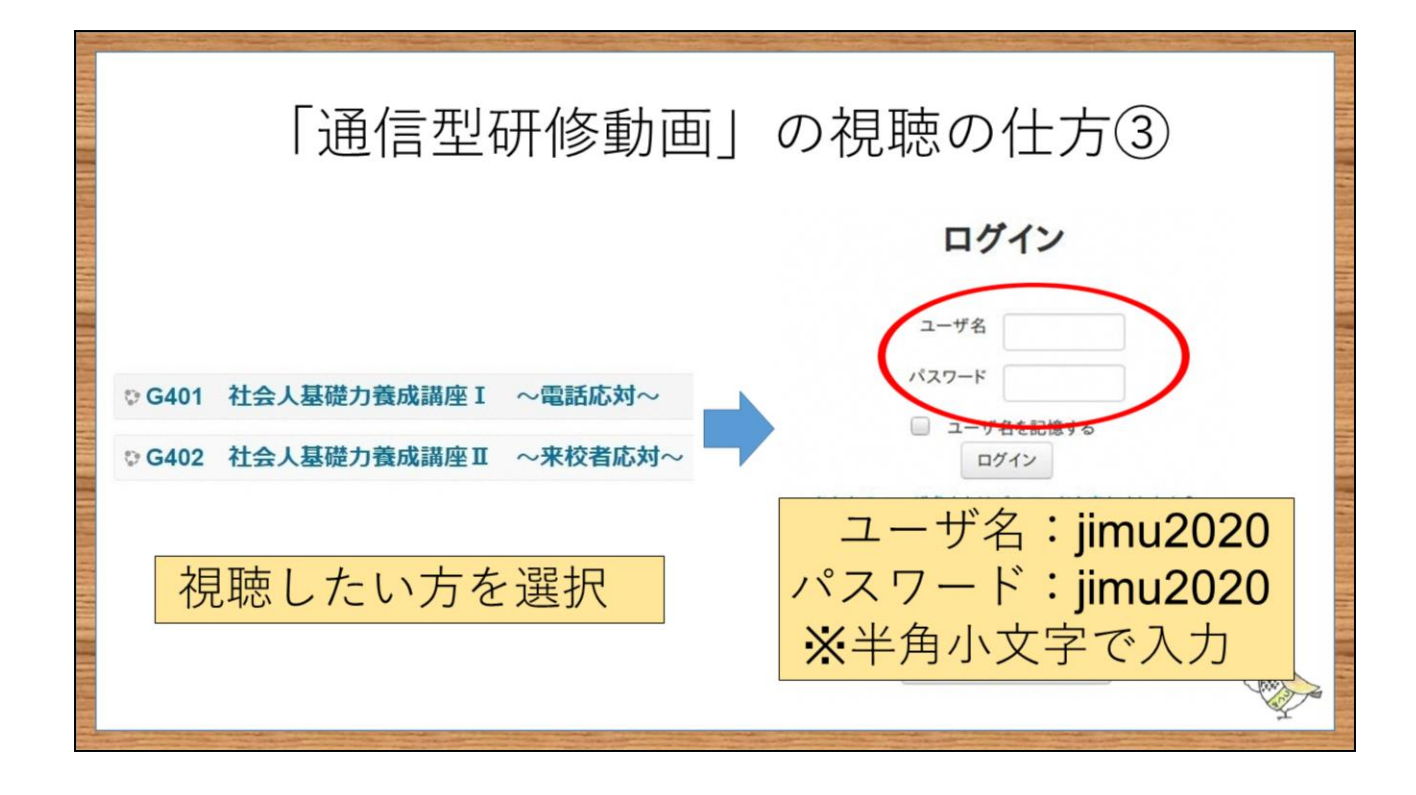

⑤『電話応対』か『来校者応対』を選択しクリック。 ⑥ユーザー名、パスワードを入力し、ログインをクリック。 (どちらも半角小文字で『jimu2020』と入力)

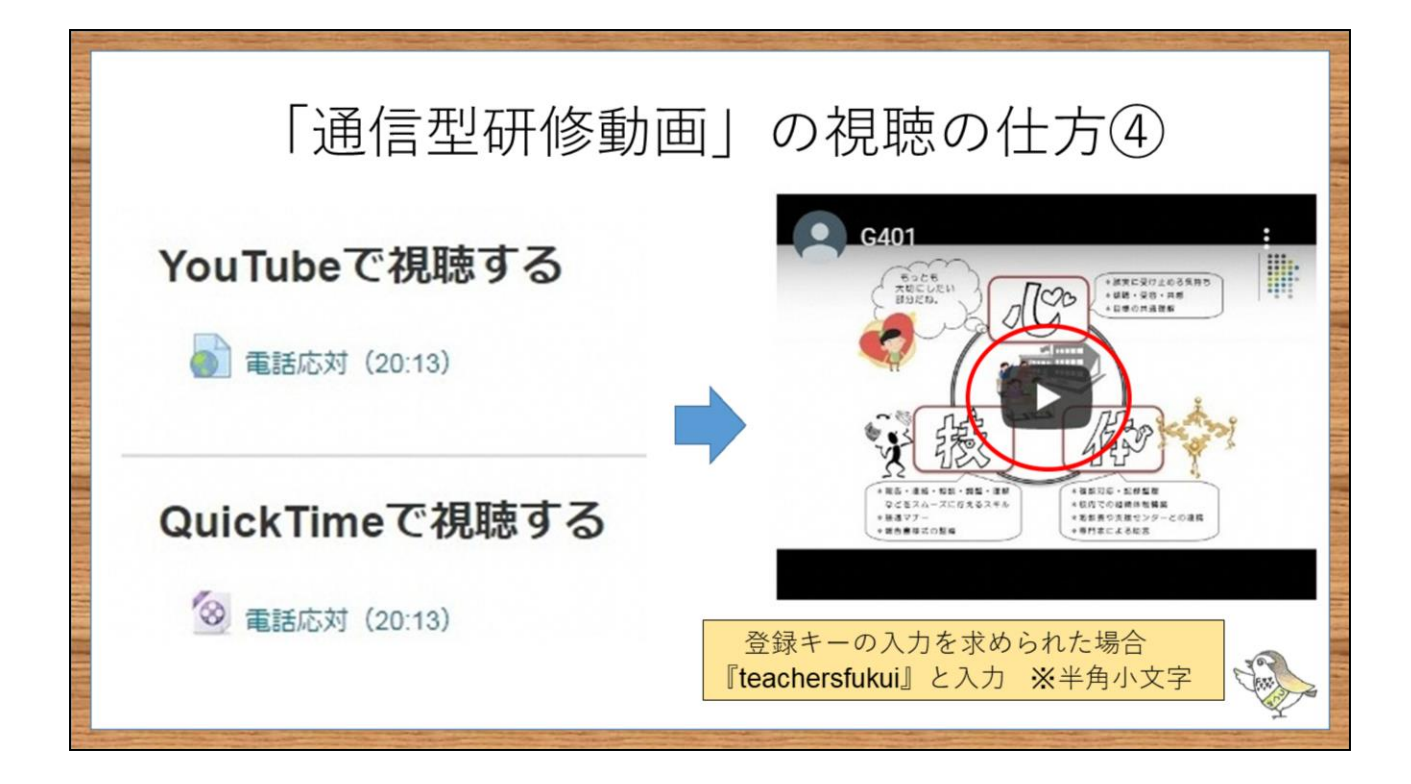

⑦Youtubeで視聴する場合は上を、Quicktimeで視聴する場合は下をクリック。 ⑧再生ボタンを押し視聴開始。

※もしどこかで登録キーの入力を求められた場合は、半角小文字で『teachersfukui』 と入力。

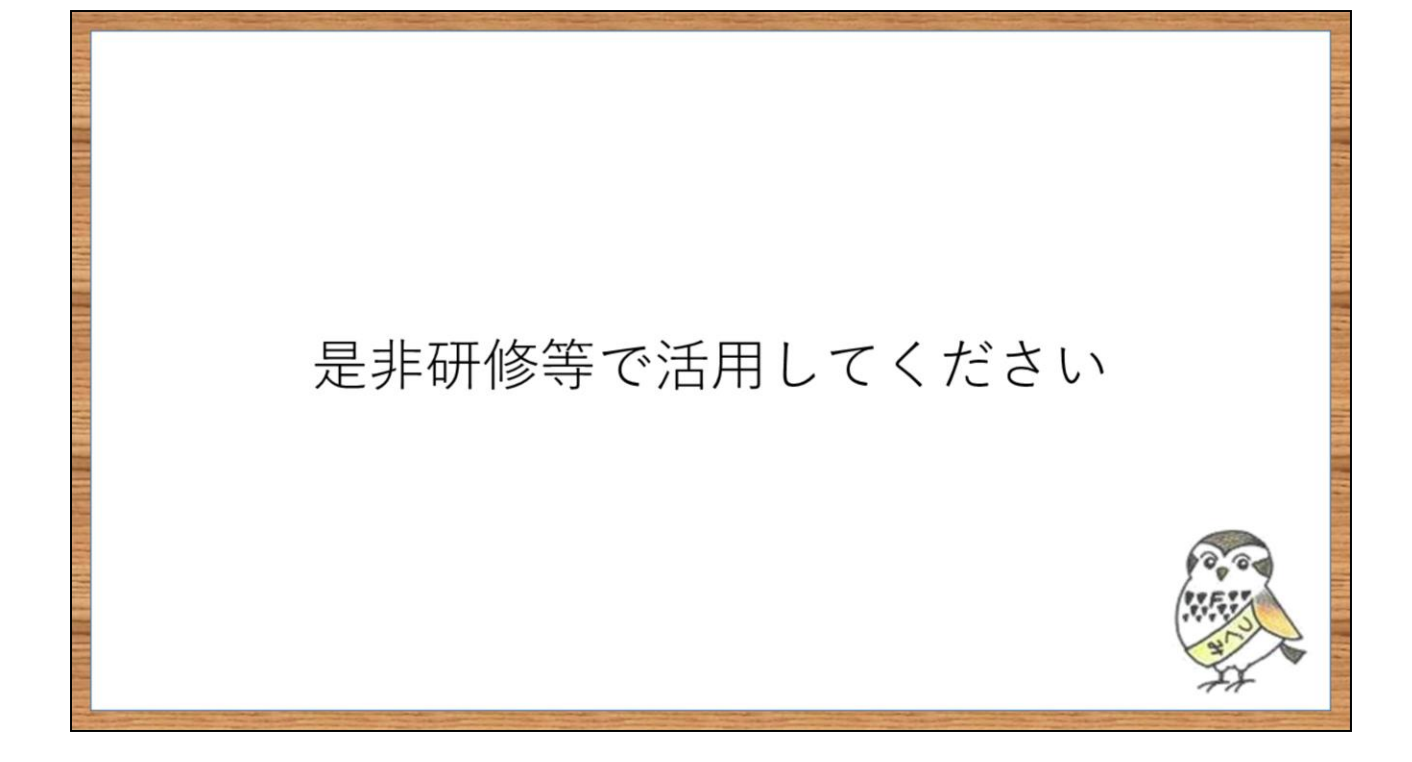

パソコンからだけでなく、スマートフォンからも視聴できます。 是非研修等で活用してください。